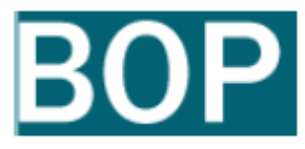

### **Diputación de A Coruña**

# **MANUAL DEL PORTAL BOP**

**Boletín Oficial de la Provincia de A Coruña** 

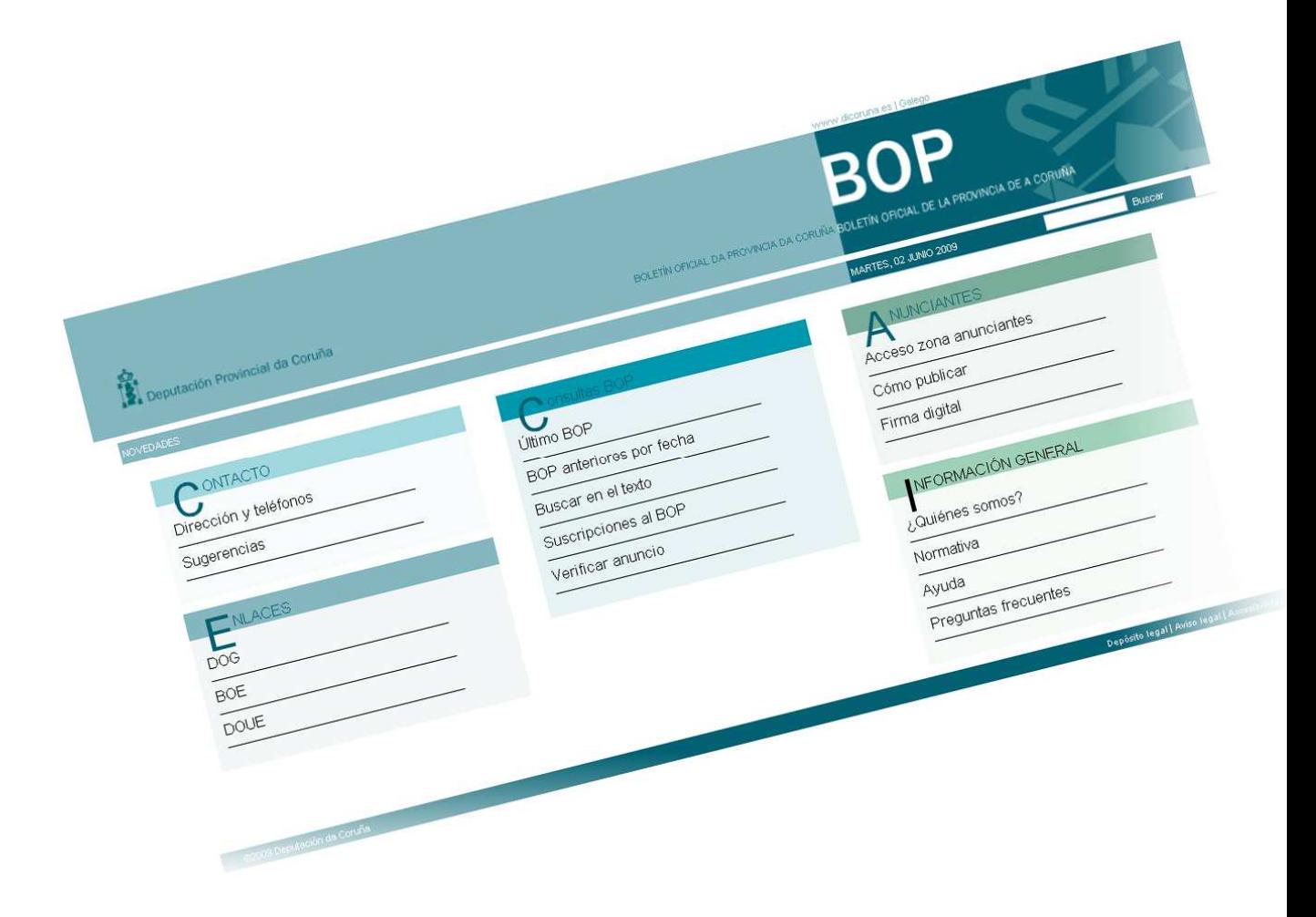

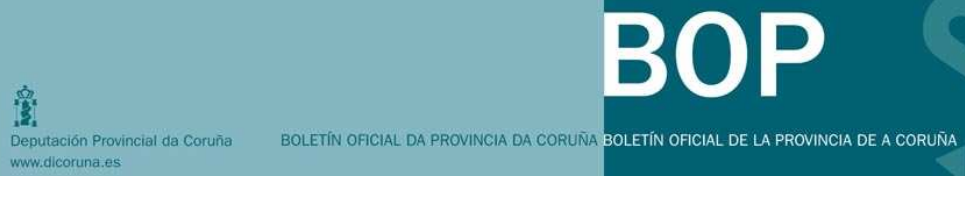

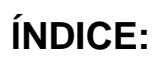

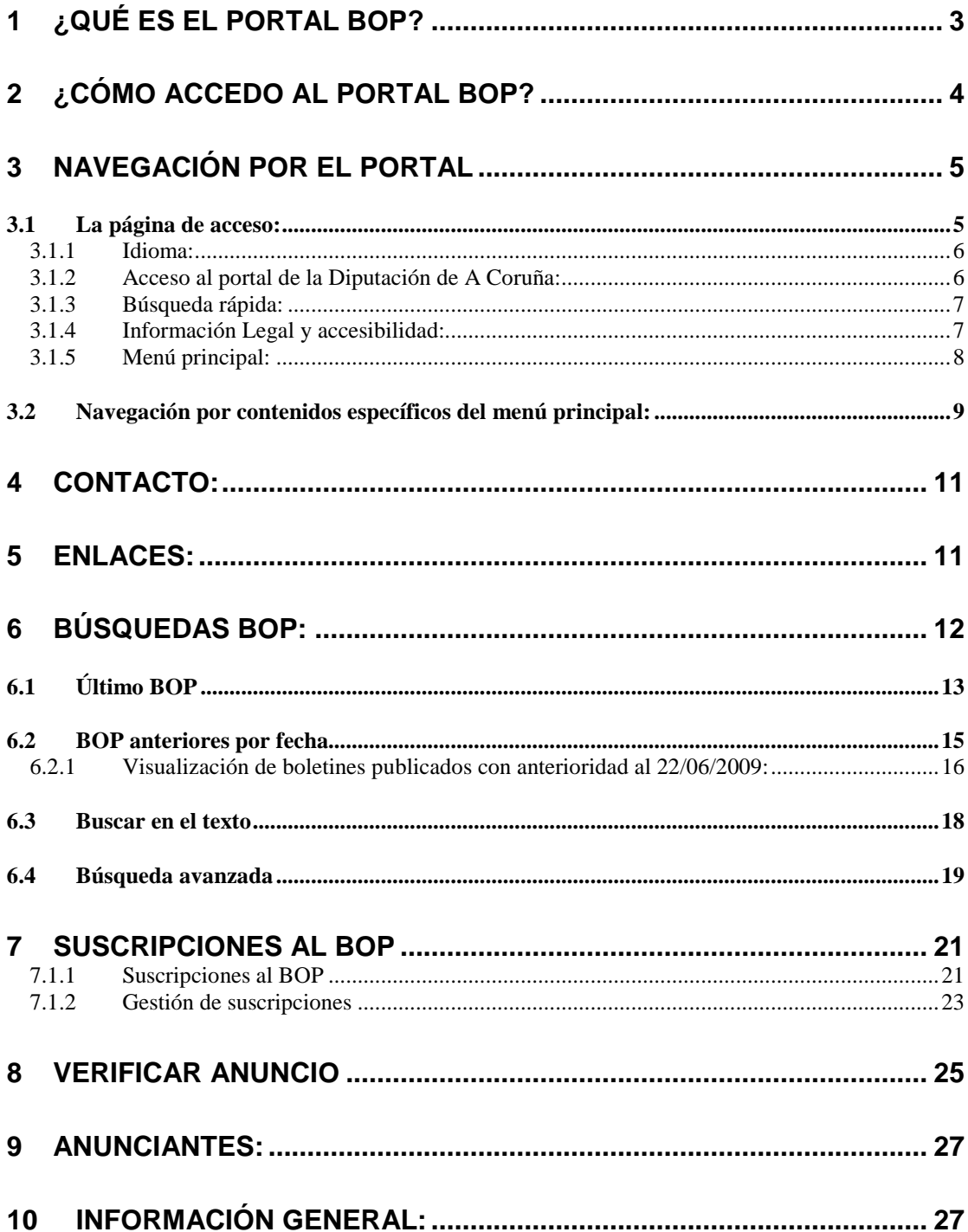

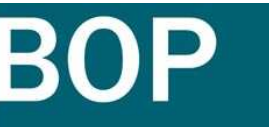

BOLETÍN OFICIAL DA PROVINCIA DA CORUÑA BOLETÍN OFICIAL DE LA PROVINCIA DE A CORUÑA

# **1 ¿QUÉ ES EL PORTAL BOP?**

ê.

Deputación Provincial da Coruña w.dicoruna.es

El portal BOP es el sitio Web desde el que podrá acceder a diferentes servicios, referentes a los anuncios publicados en el Boletín Oficial Provincial de la Provincia de A Coruña.

La introducción de este nuevo sistema de gestión conlleva novedades en cuanto a la búsqueda y localización de anuncios.

Cumpliendo con la Ley de 11 / 2007 de 22 de Junio, **de acceso electrónico de los ciudadanos a los Servicios Públicos**, nace la **edición electrónica del BOP** con los mismos efectos que la edición impresa en papel, es decir, **con carácter oficial y auténtico**. Dicha edición electrónica será accesible a través de este portal.

La **edición oficial del BOP** será en **FORMATO ELECTRÓNICO** y se publicará en la **SEDE ELECTRÓNICA DE LA DIPUTACIÓN PROVINCIAL: OFICINA VIRTUAL DEL BOP.** 

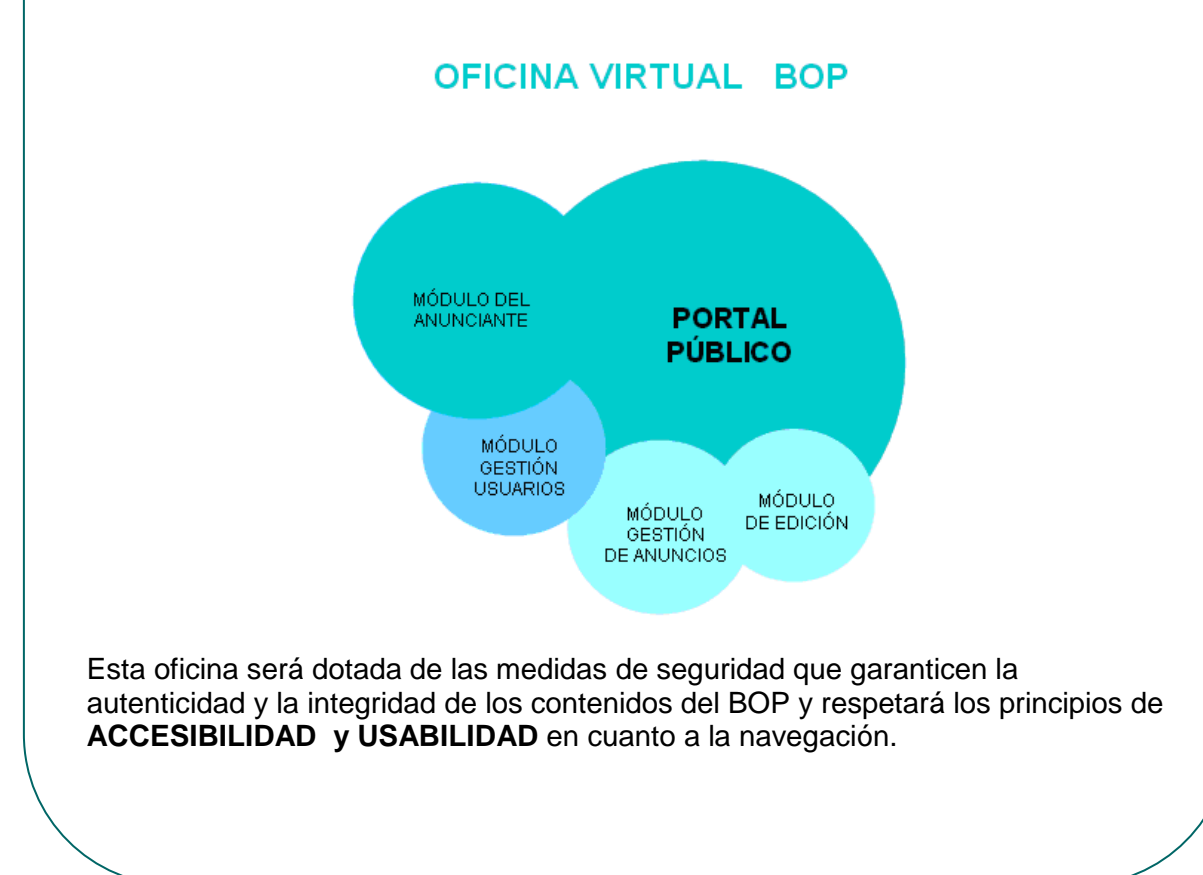

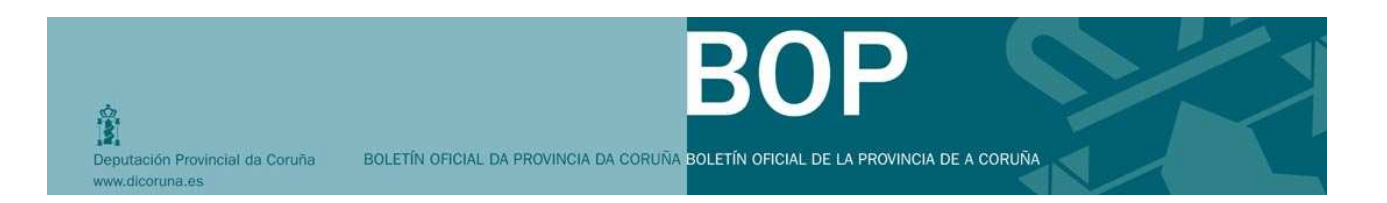

## **2 ¿CÓMO ACCEDO AL PORTAL BOP?**

El acceso al portal BOP se realizará a través de la página Web de la Diputación de A Coruña http://www.dicoruna.es, haciendo clic en el icono que se señala en la siguiente imagen.

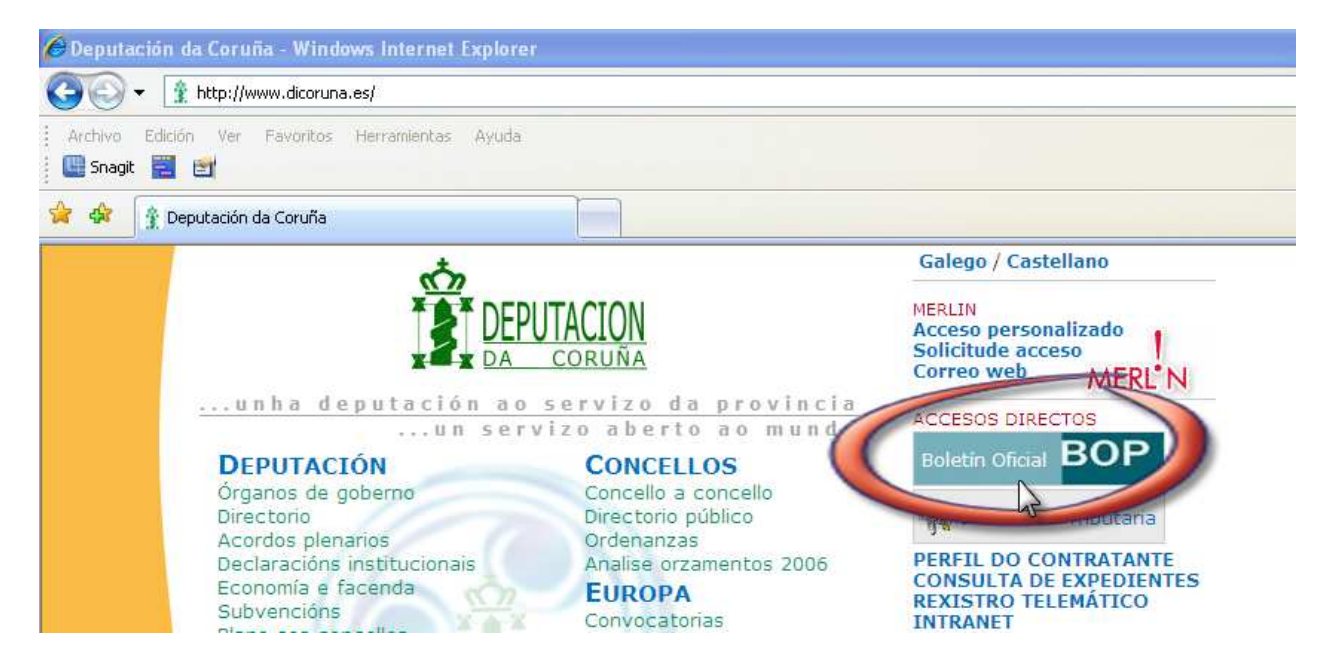

A continuación, se abrirá el portal BOP en una nueva ventana

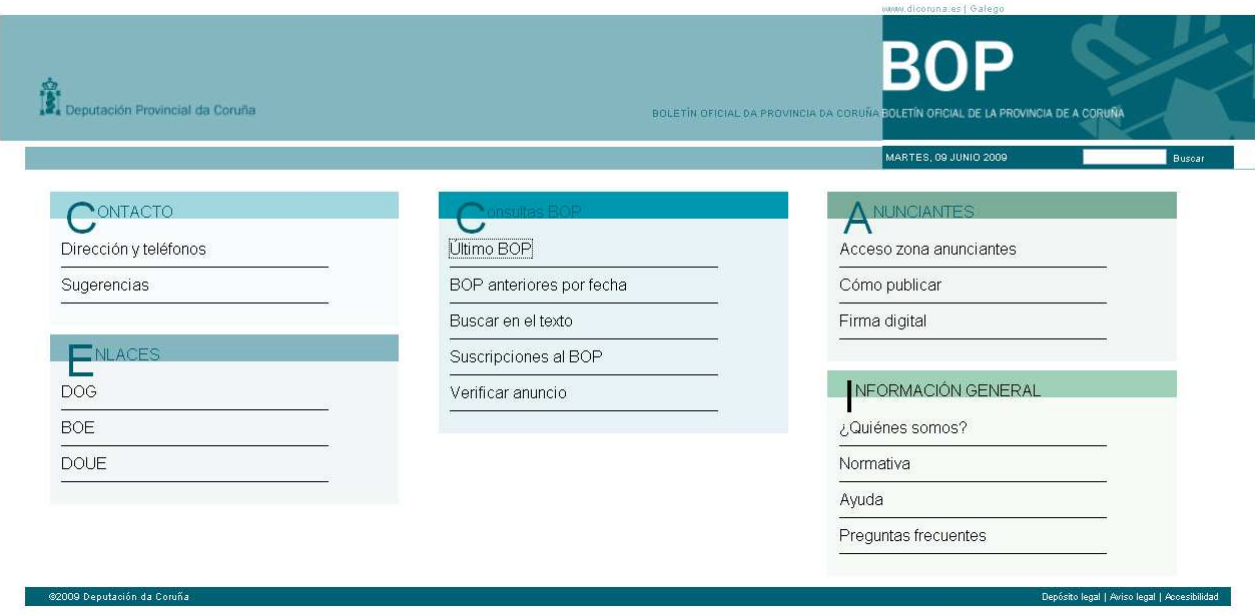

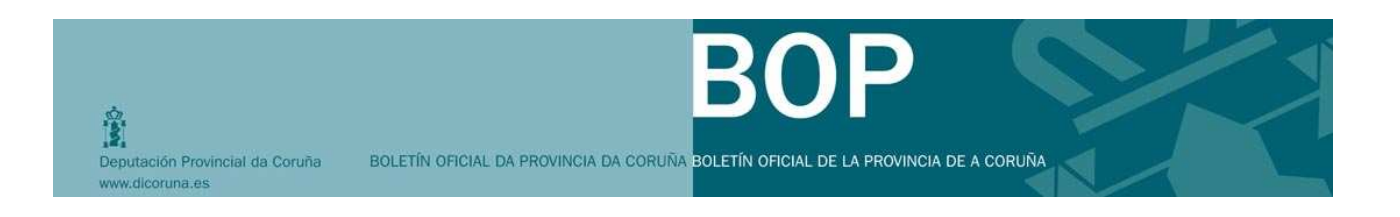

## **3 NAVEGACIÓN POR EL PORTAL**

#### **3.1 La página de acceso:**

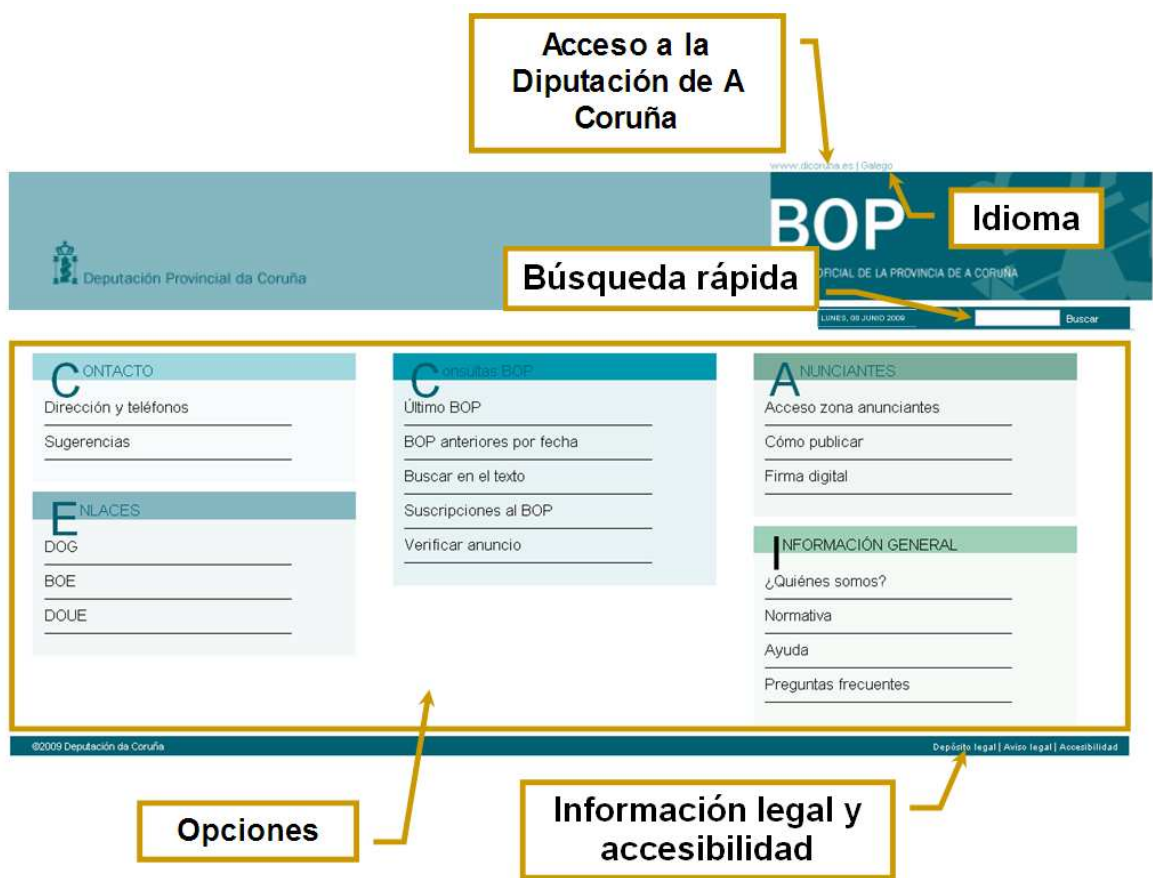

Desde la pantalla principal, entre otras opciones, podrá cambiar el idioma, acceder a la página Web de la Diputación de A Coruña, realizar búsquedas rápidas o acceder a la información legal del portal.

A continuación se explicarán todas las opciones a las que podrá acceder desde la página de acceso.

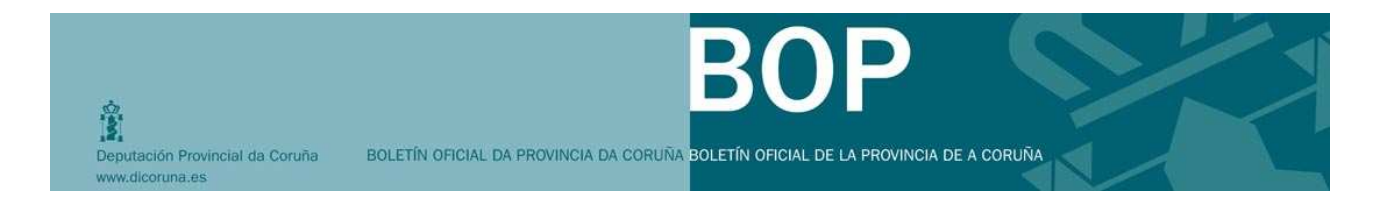

#### **3.1.1 Idioma:**

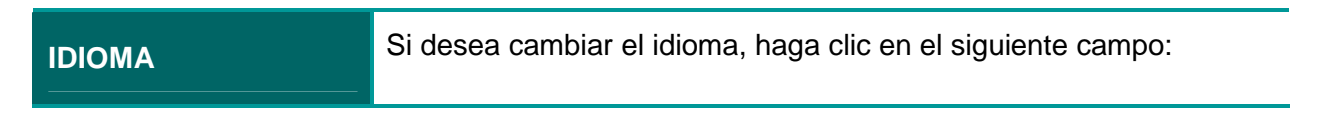

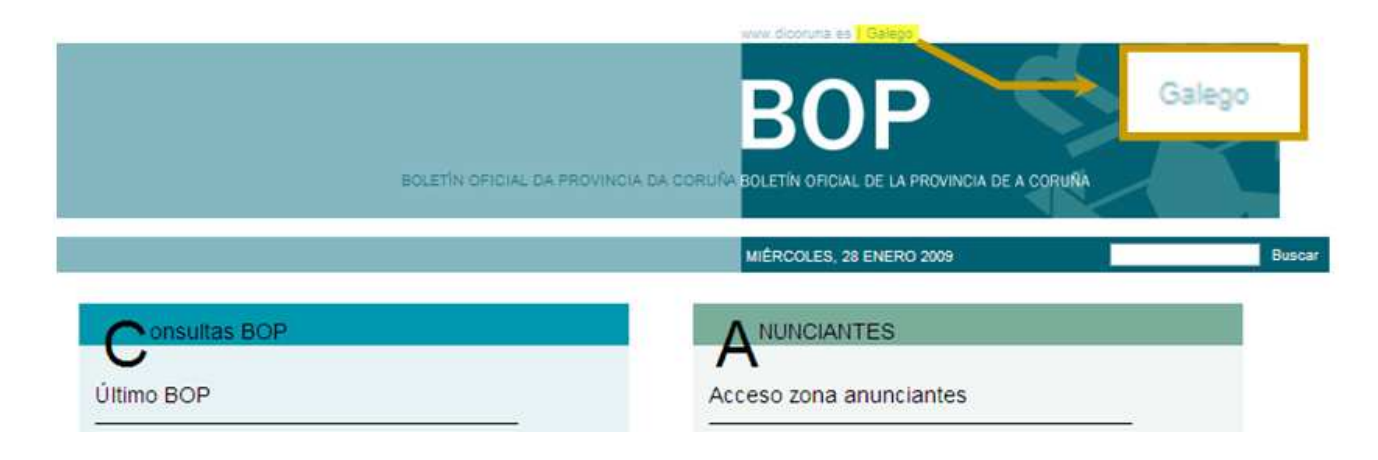

#### **3.1.2 Acceso al portal de la Diputación de A Coruña:**

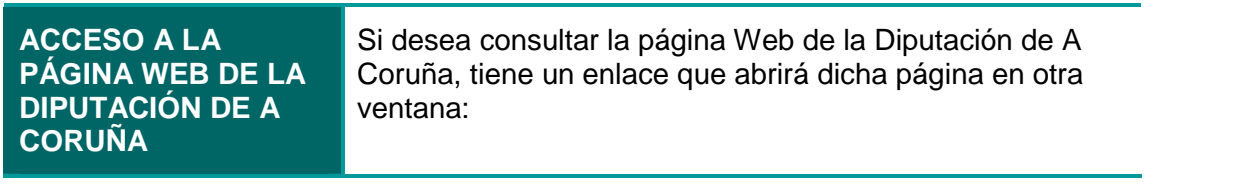

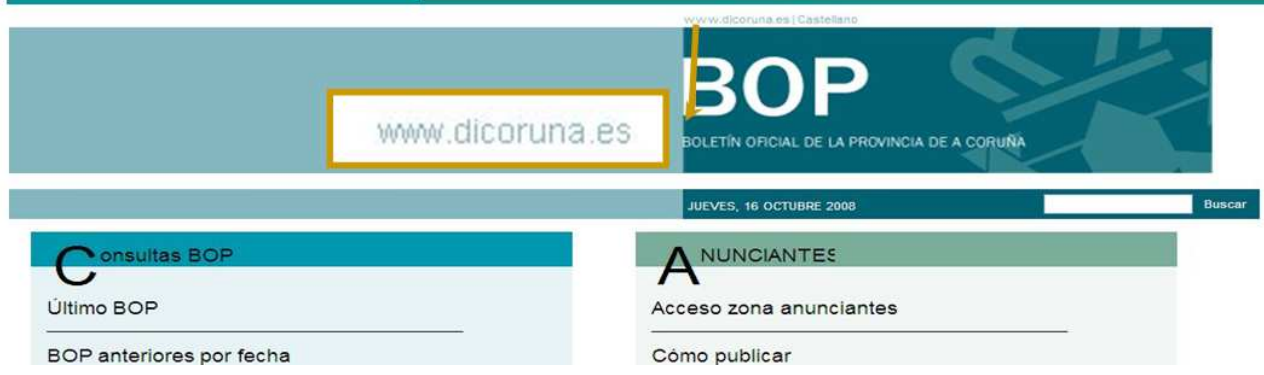

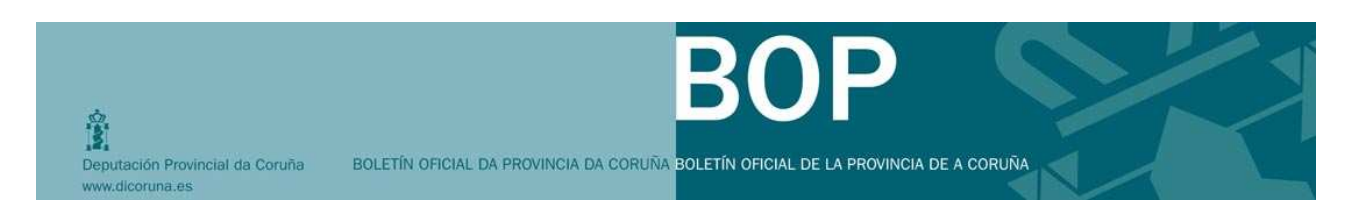

### **3.1.3 Búsqueda rápida:**

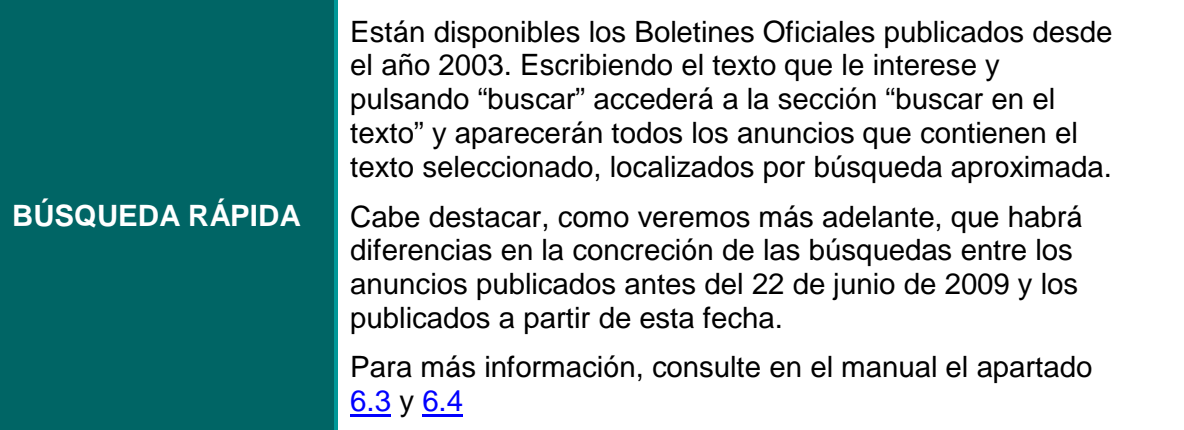

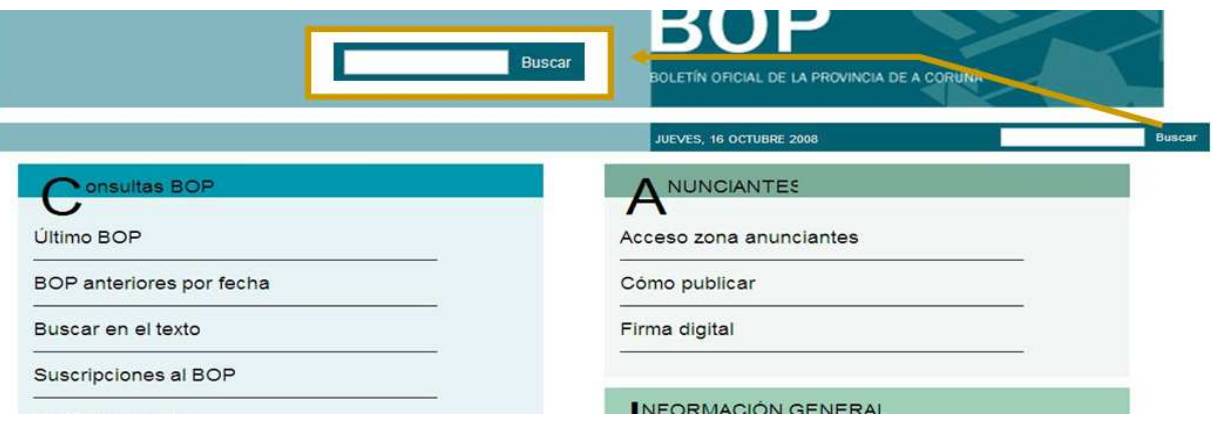

#### **3.1.4 Información Legal y accesibilidad:**

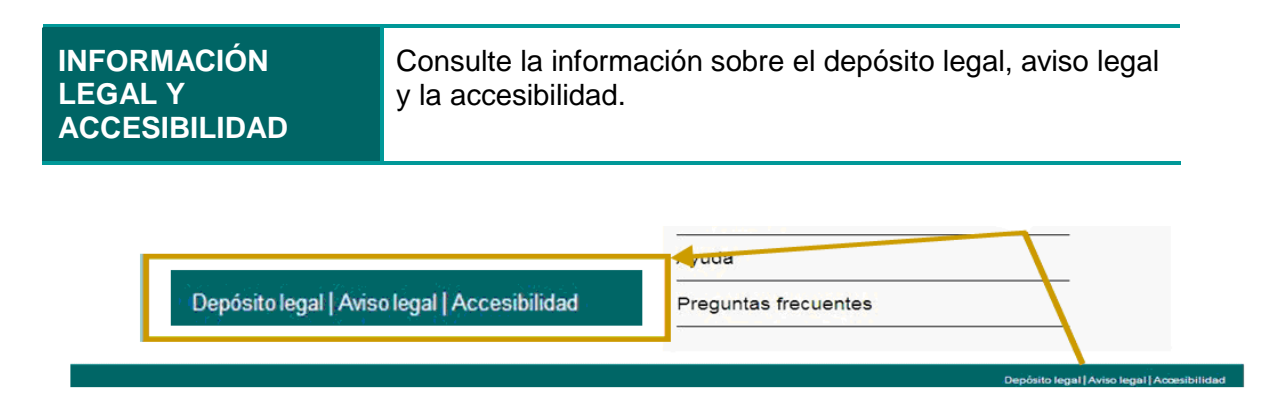

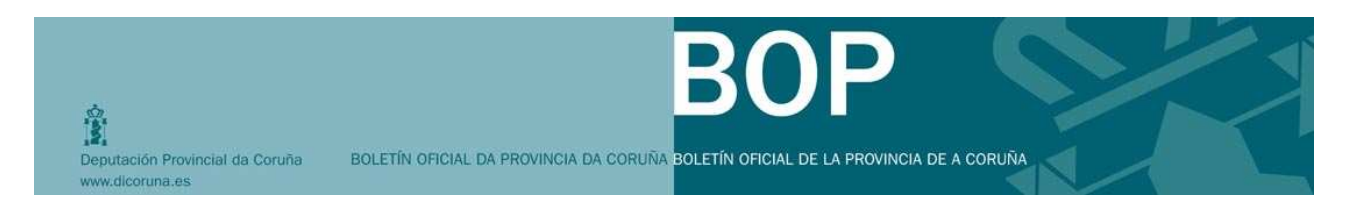

### **3.1.5 Menú principal:**

### **MENÚ PRINCIPAL**

En la parte central encontrará el acceso a aquellos temas específicos y relacionados con el Boletín Oficial Provincial que veremos en los siguientes apartados

#### ONTACTO

Dirección y teléfonos

Sugerencias

# Último BOP

BOP anteriores por fecha

Buscar en el texto Suscripciones al BOP

Verificar anuncio

#### **NUNCIANTES**

Acceso zona anunciantes

Cómo publicar

Firma digital

#### NFORMACIÓN GENERAL

¿Quiénes somos?

Normativa

Ayuda

Preguntas frecuentes

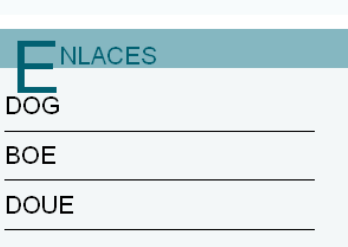

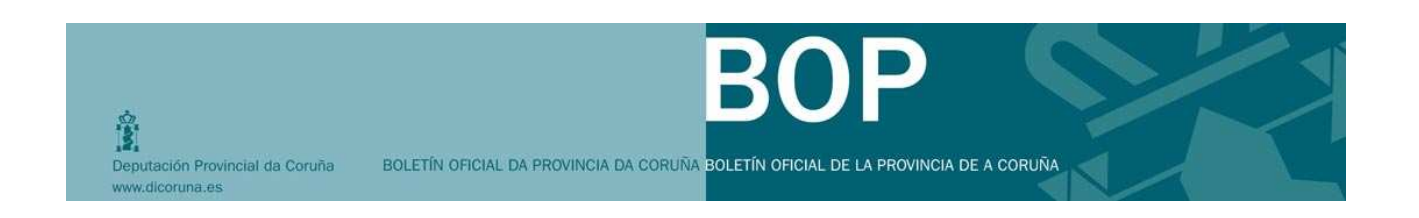

#### **3.2 Navegación por contenidos específicos del menú principal:**

Una vez que acceda a alguna sección desde la página de inicio, aparecerá un submenú que le servirá para poder ubicarse dentro del portal Web y para localizar más rápidamente información de interés. A continuación se muestra un ejemplo:

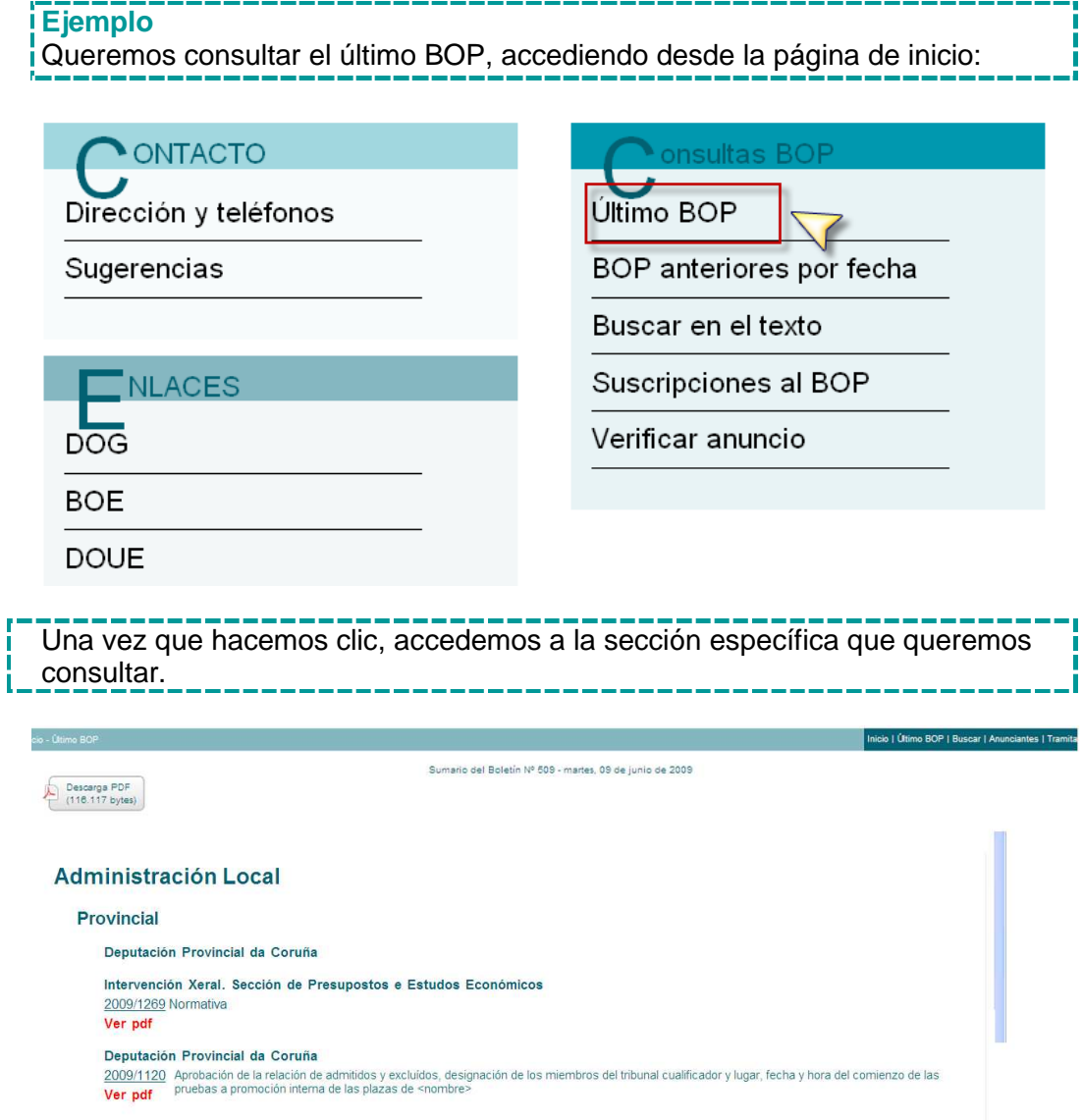

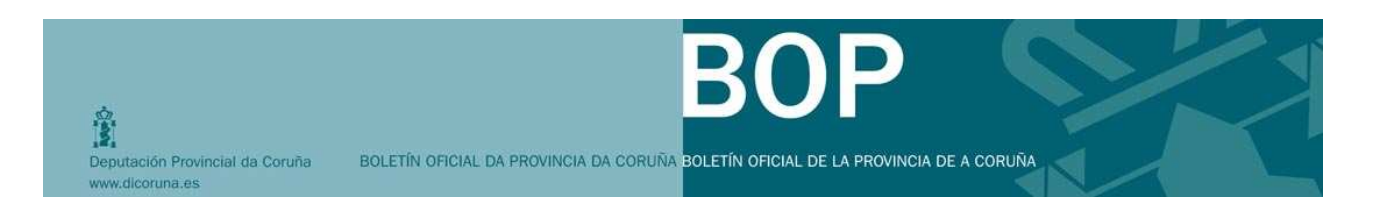

A continuación se mostrará las diferentes funcionalidades que siempre se encontrarán en la parte superior

El "**menú de migas**" indica el punto exacto dentro del portal donde se encuentra el visitante.

Asimismo, podrá acceder a otras secciones del portal, tal como se muestra en la siguiente imagen.

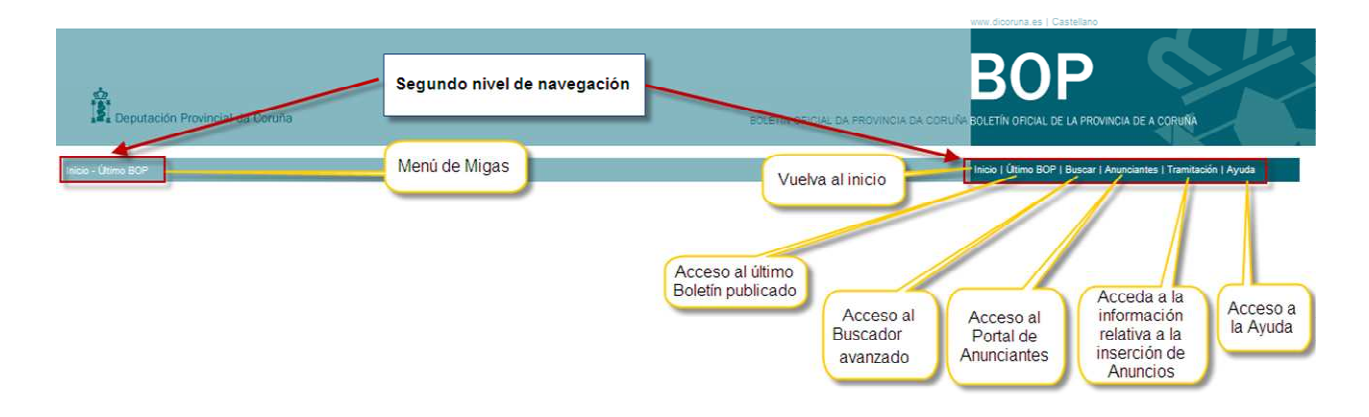

Dependiendo del tipo de contenido específico de la sección que está consultando, se abrirá una nueva pestaña de navegación, como por ejemplo al hacer clic encima del número del anuncio…como se observa en el ejemplo, en el que consultamos el contenido en un anuncio en HTML.

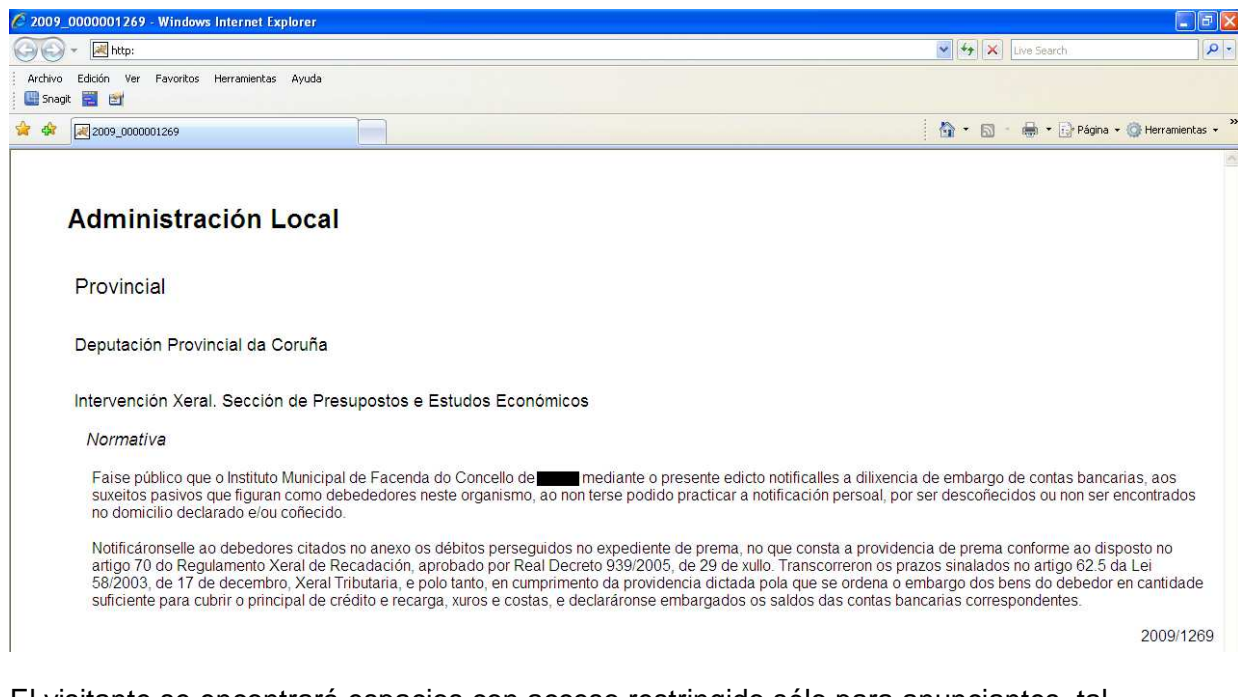

El visitante se encontrará espacios con acceso restringido sólo para anunciantes, tal como veremos en el apartado 8

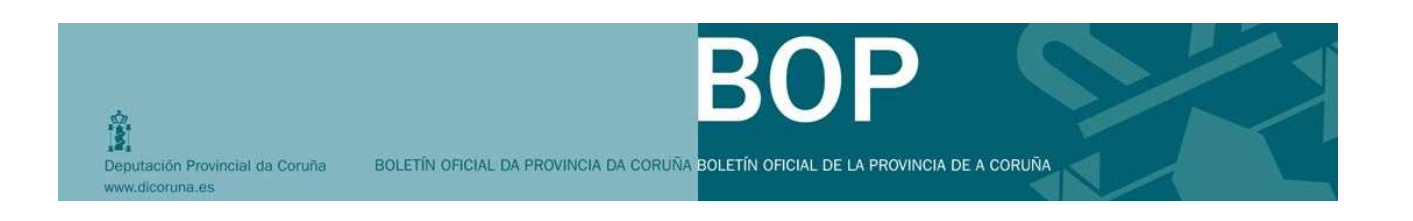

### **4 CONTACTO:**

Desde el espacio de contacto podrá hacer llegar a la Diputación todas aquellas dudas o sugerencias. Además, podrá acceder al directorio, con toda la información de los diferentes departamentos que prestan el servicio del BOP en la Diputación de A Coruña.

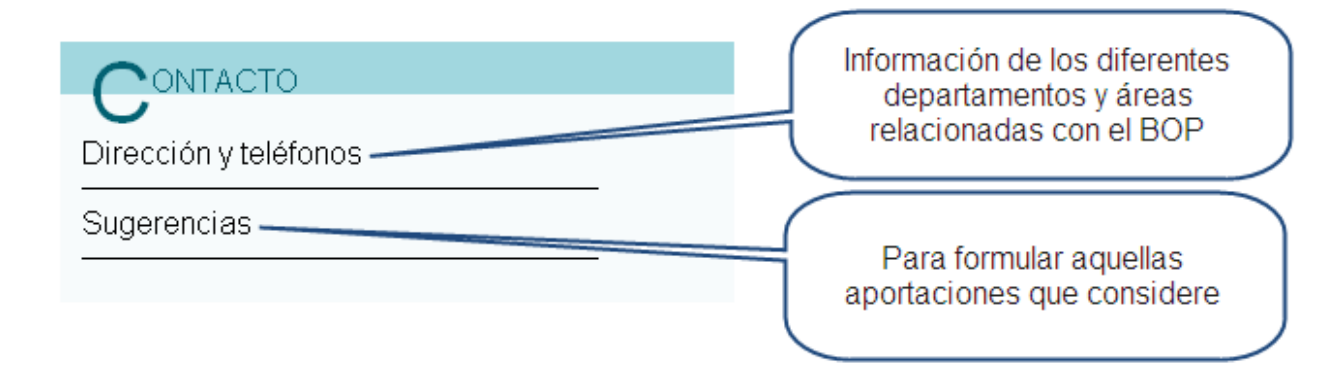

### **5 ENLACES:**

**Enlaces**  Accederá a los portales externos del Diario Oficial de Galicia, el Boletín Oficial del Estado y el Diario Oficial de la Comunidad Europea

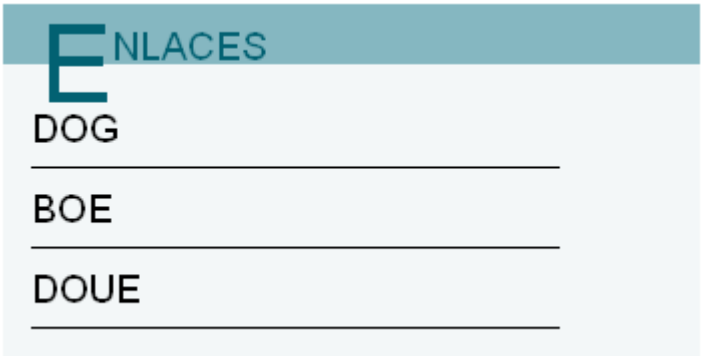

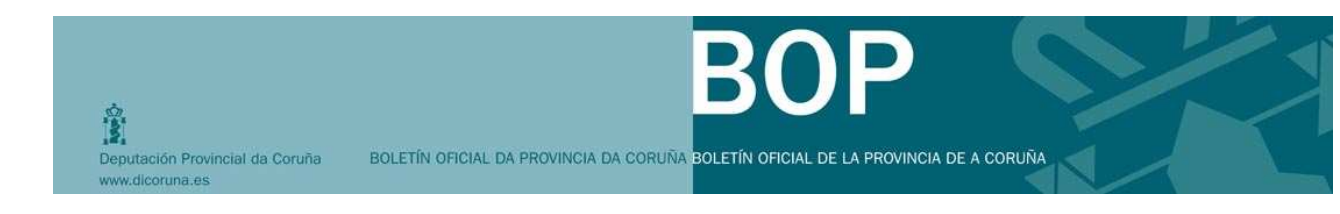

# **6 BÚSQUEDAS BOP:**

Desde la parte central de menú de inicio, podrá localizar la información relativa a los Boletines Oficiales, determinados por los siguientes criterios:

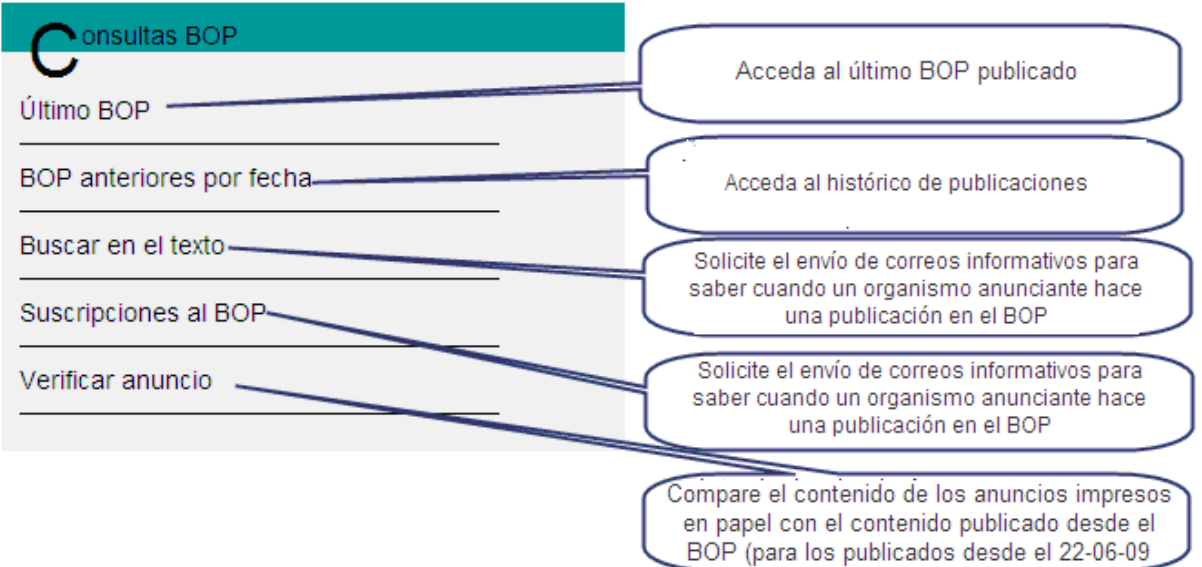

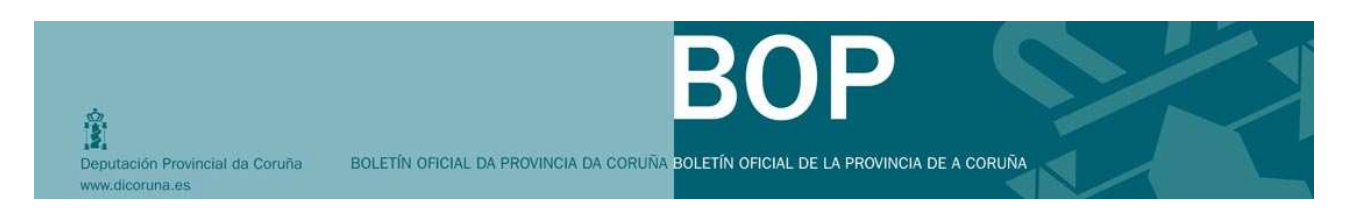

### **6.1 Último BOP**

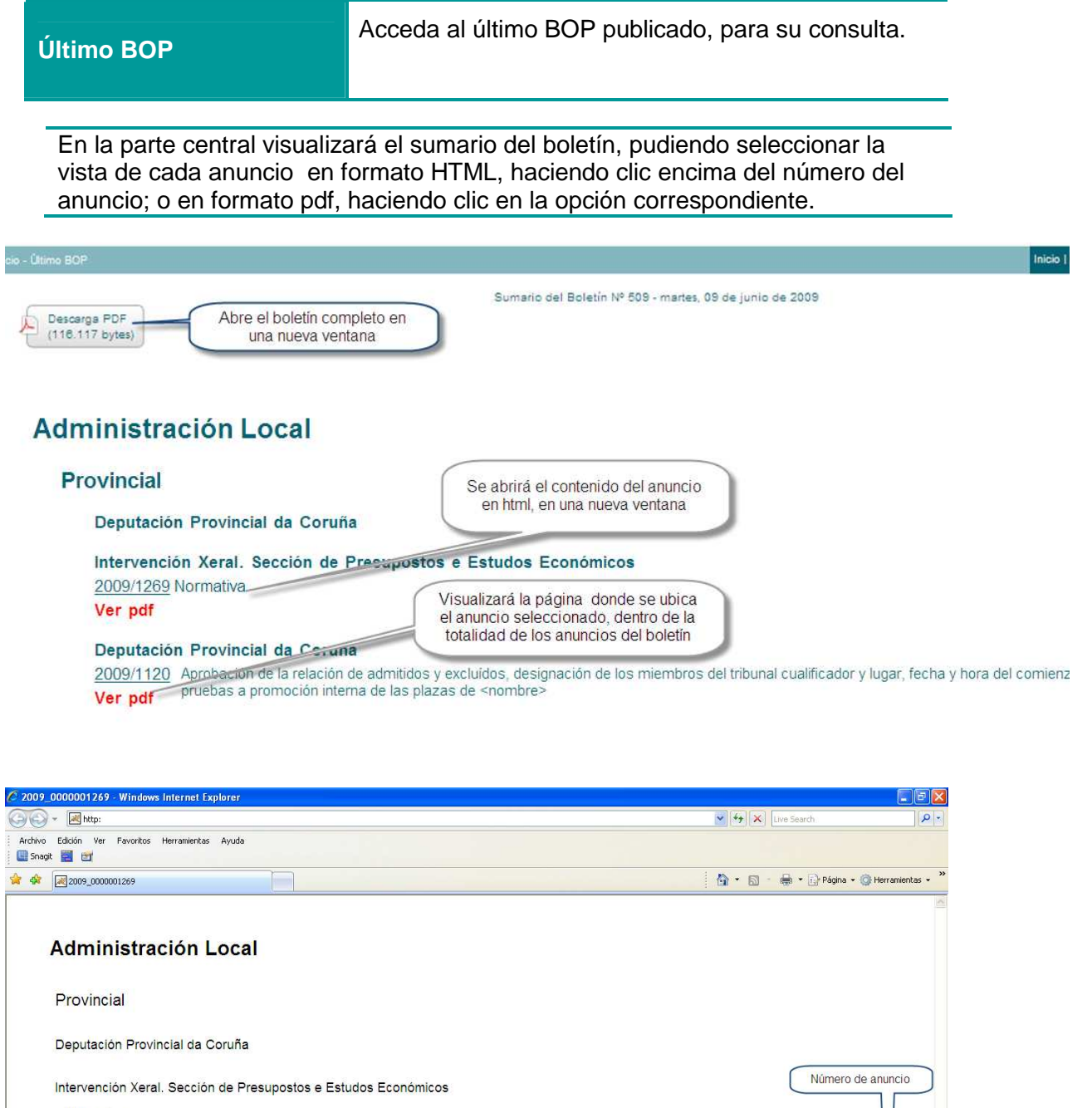

Normativa

Faise público que o Instituto Municipal de Facenda do Concello de represente edicto notificalles a dilixencia de embargo de contas bancarias, a suxeitos pasivos que figuran como debededores neste organismo, ao non terse po **T**dos Notificáronselle ao debedores citados no anexo os débitos perseguidos no expediente de prema, no que consta a providencia de prema conforme ao disposto i p<br>artigo 70 do Regulamento Xeral de Recadación, aprobado por Real D

2009/1269

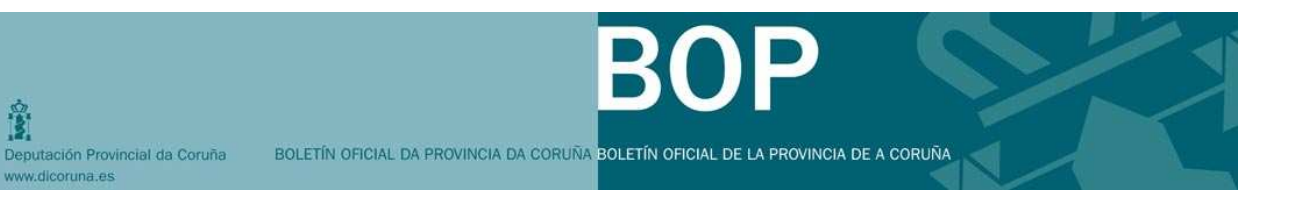

Al hacer clic en la opción "Ver pdf" de un anuncio, se abrirá el documento en otra ventana y visualizará la página donde se ubica el anuncio seleccionado, dentro de la totalidad de los anuncios del boletín.

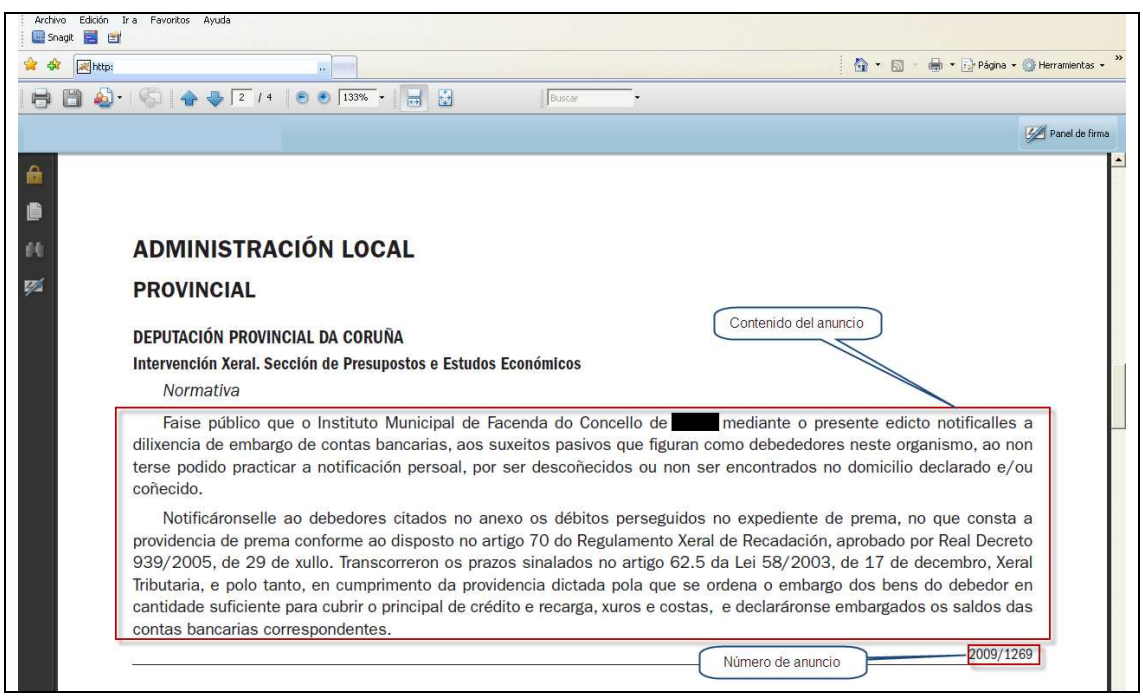

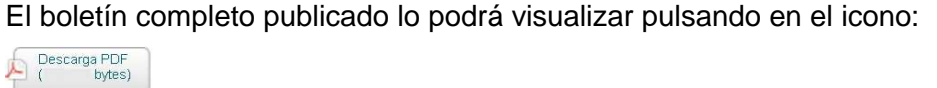

La firma electrónica la localizará en el documento pdf del boletín, pulsando en el icono<sup>7</sup>

ĝ,

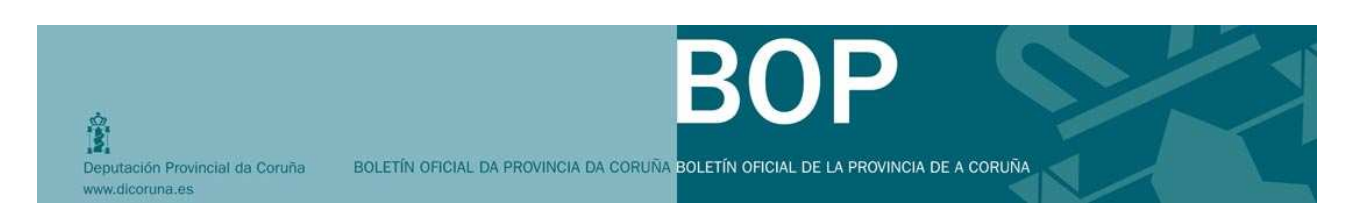

### **6.2 BOP anteriores por fecha**

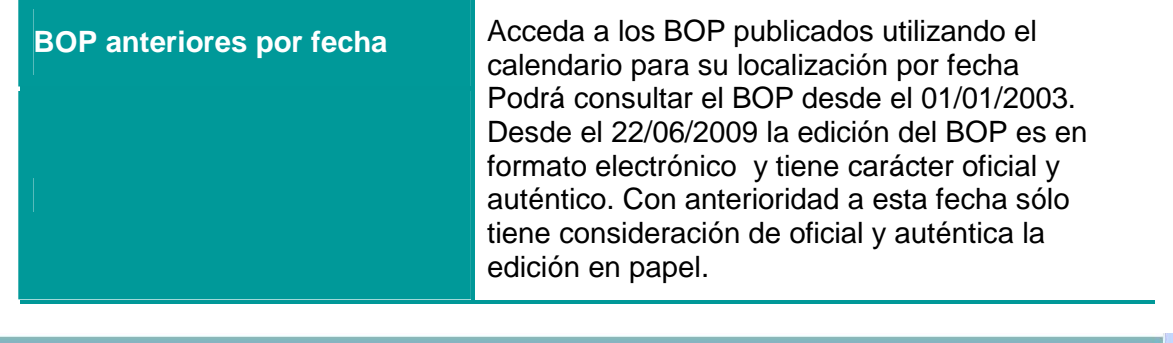

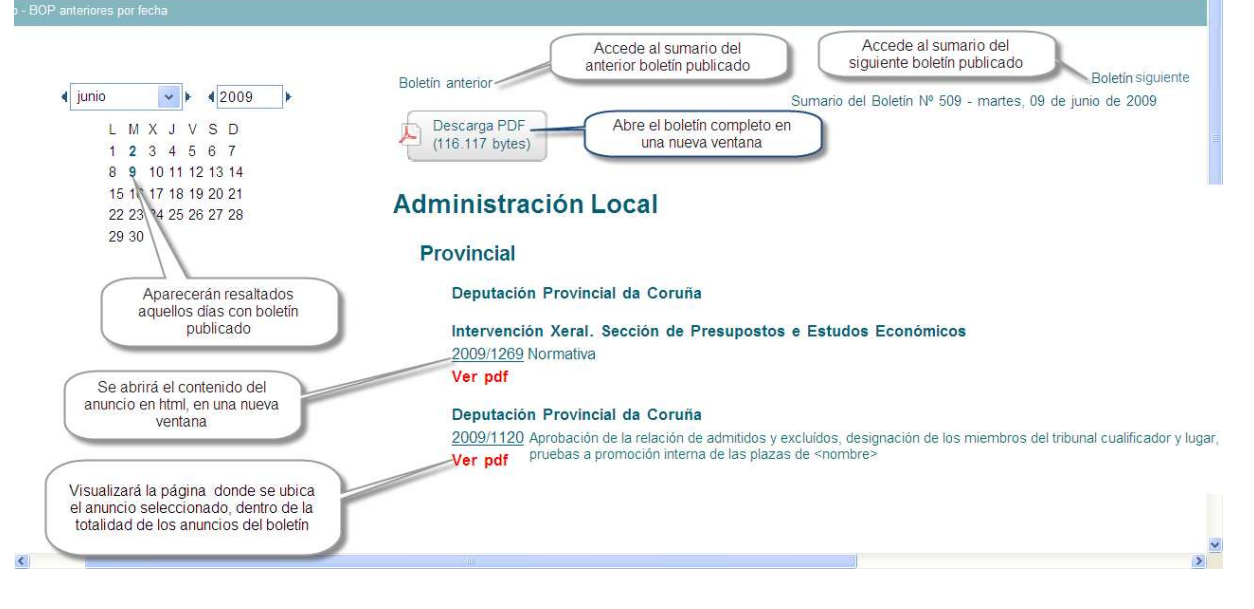

Al acceder a esta sección, en la parte central visualizará el sumario del último BOP publicado. En la parte izquierda aparecerá el calendario:

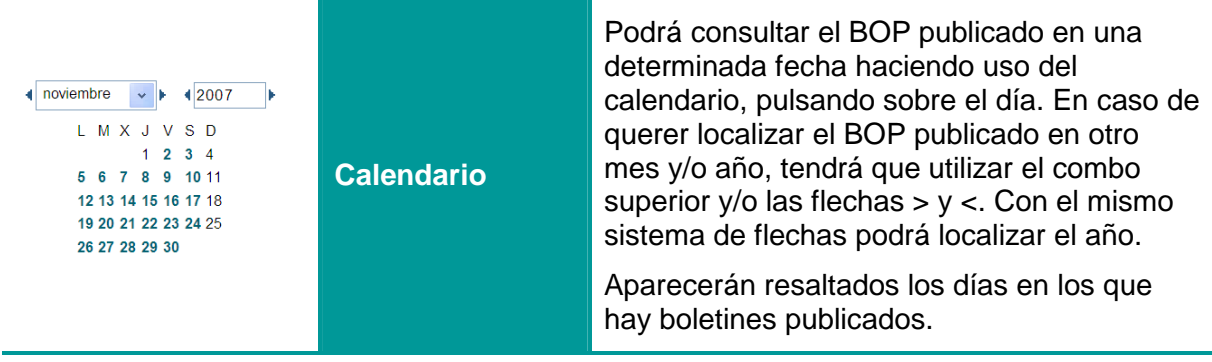

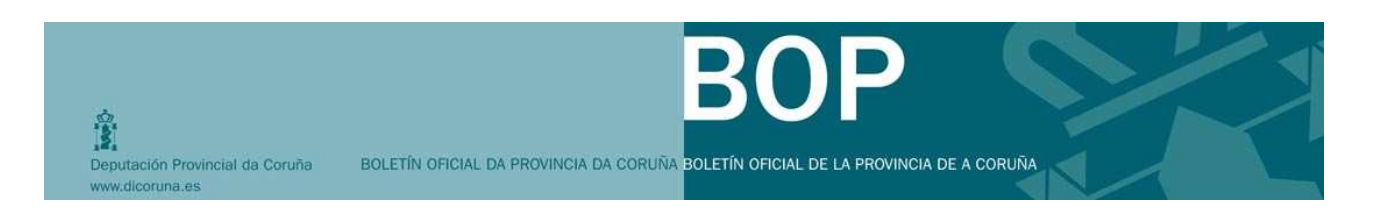

#### **6.2.1 Visualización de boletines publicados con anterioridad al 22/06/2009:**

En este caso, se hace clic sobre la fecha y se abre el sumario en un pestaña o ventana nueva.

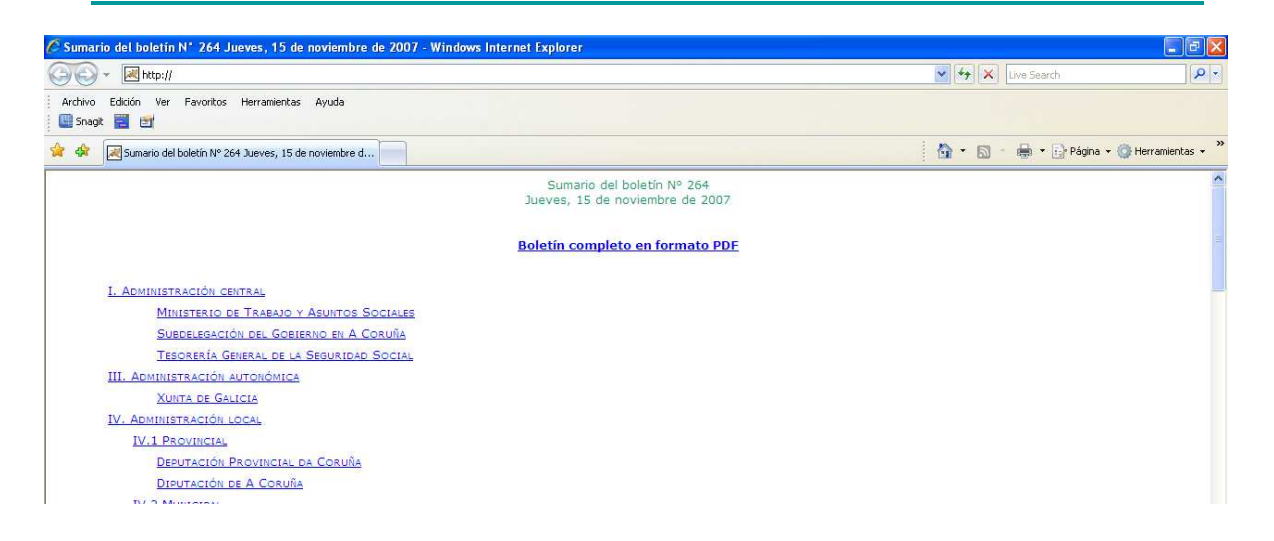

Haga clic en el anunciante y visualizará el listado de anuncios publicados en ese boletín

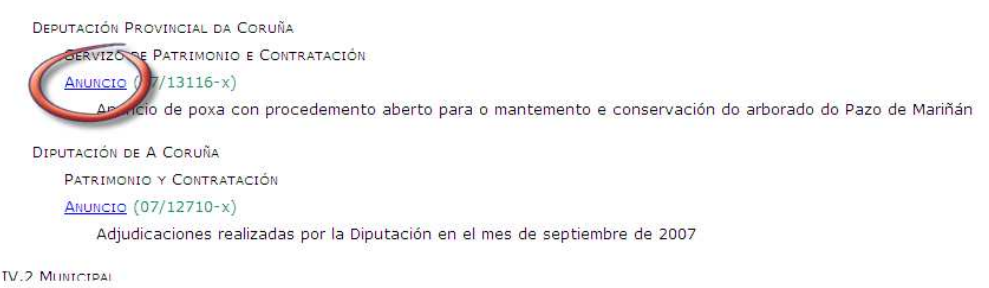

Para consultar el contenido, haga clic en el enlace "Anuncio". En la misma ventana se mostrará.

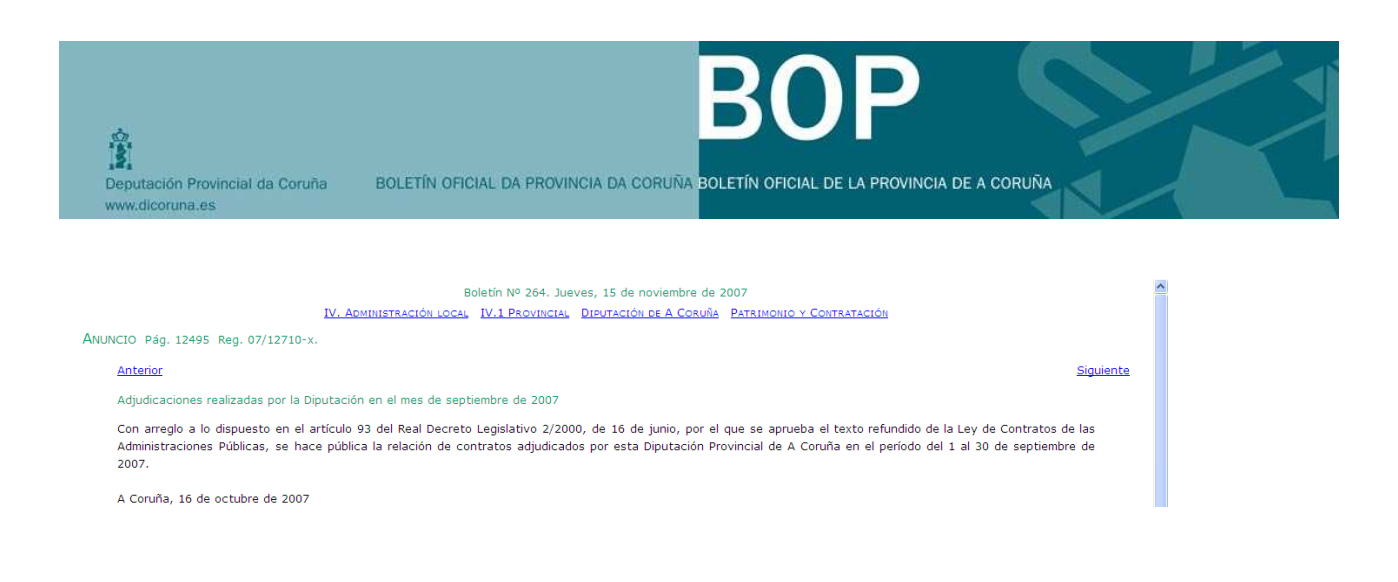

#### Si quiere consultar el boletín en formato pdf, haga clic en la opción

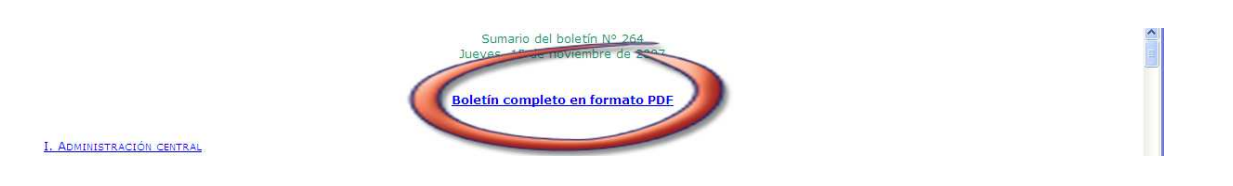

Se abrirá en documento en la misma ventana.

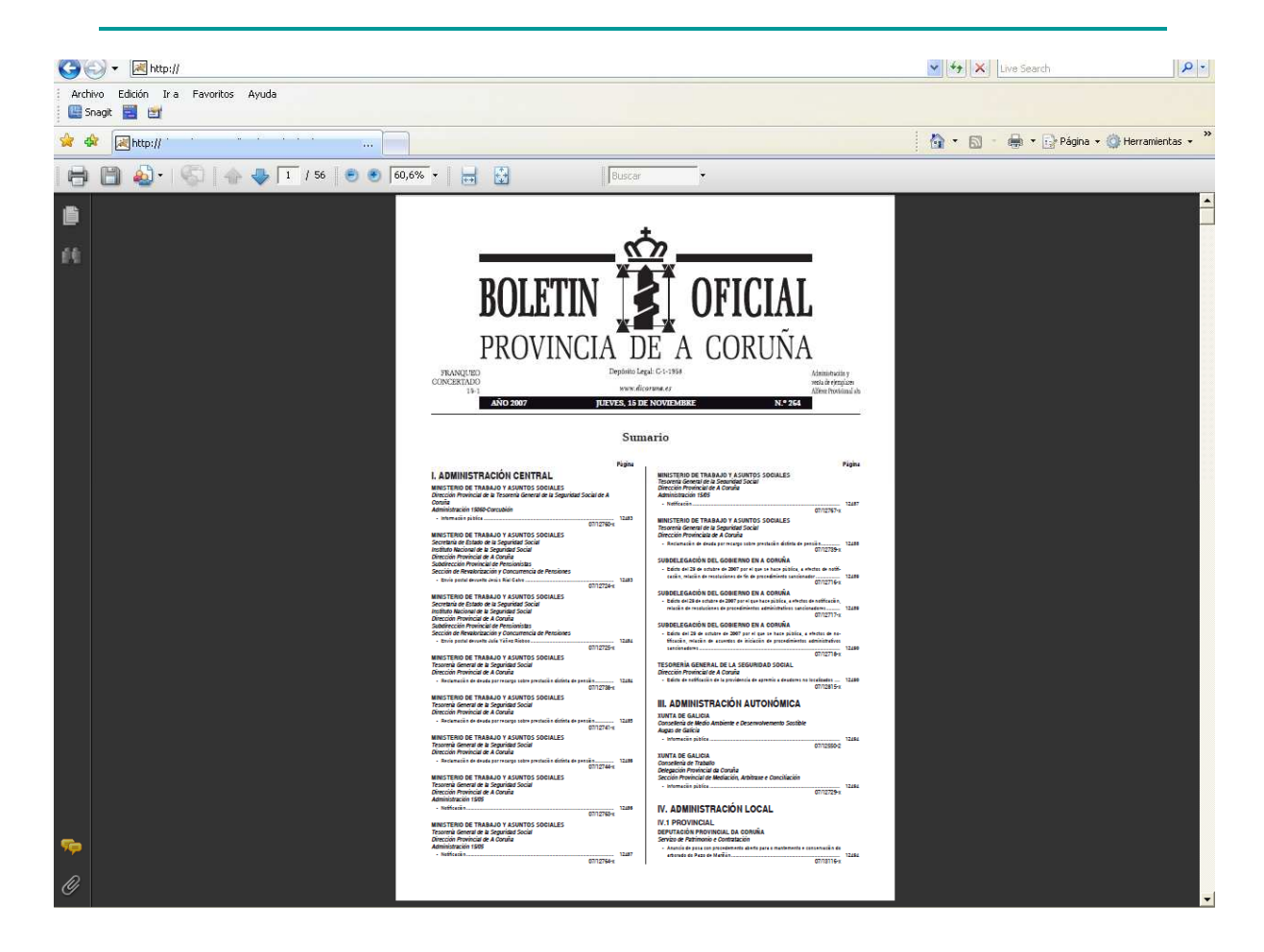

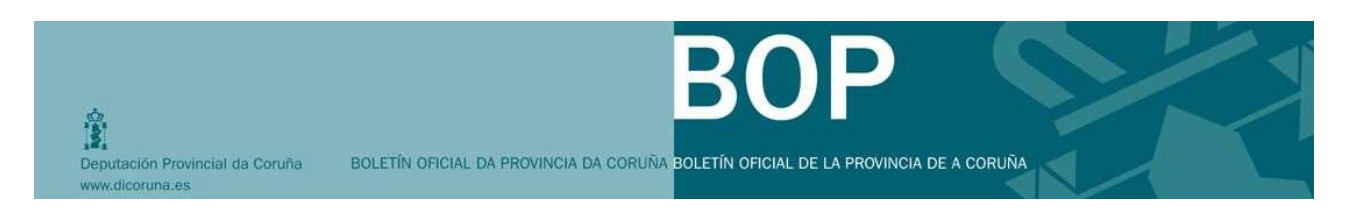

### **6.3 Buscar en el texto**

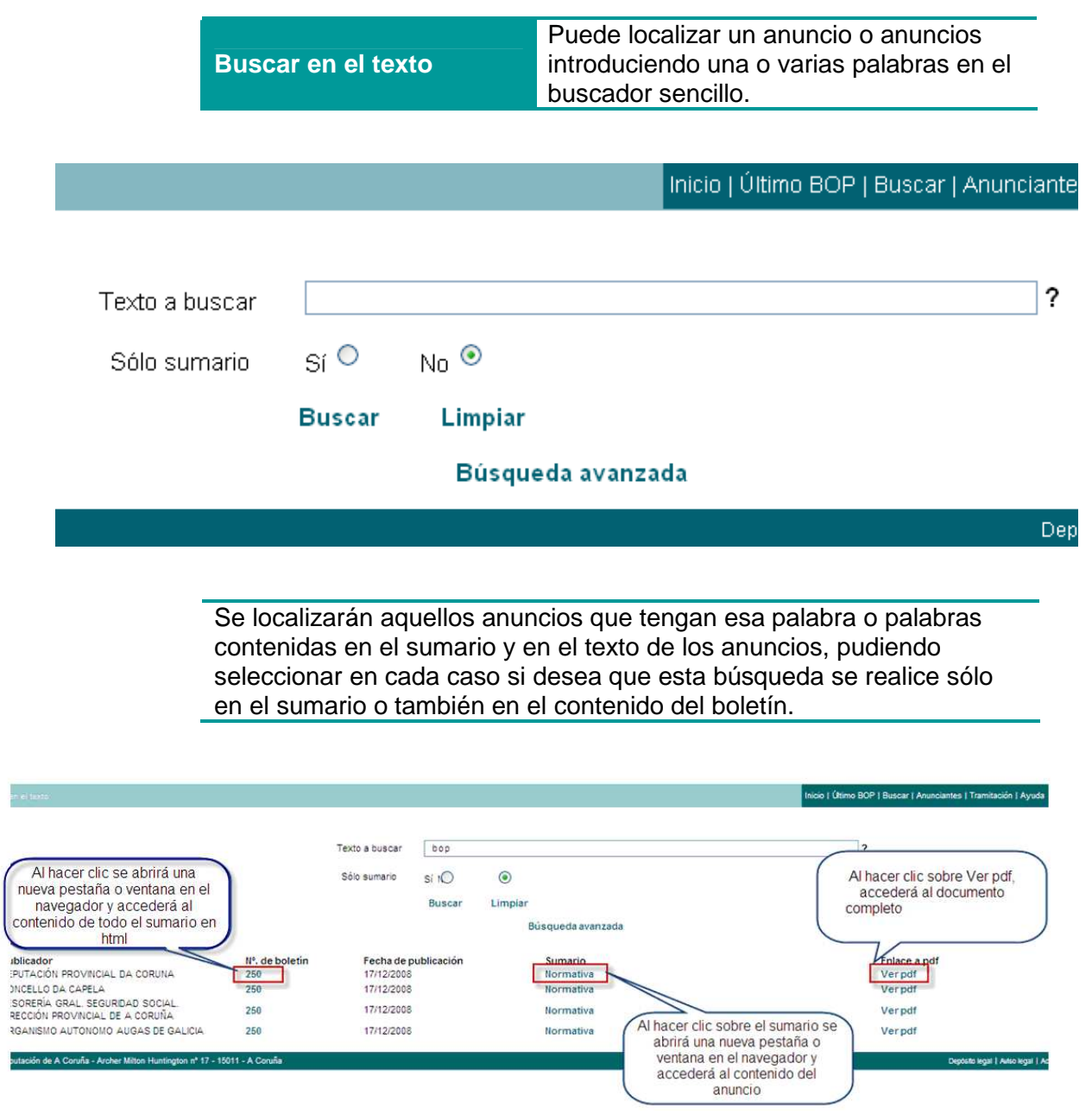

El texto que aparece como **sumario** en los BOP anteriores a la edición electrónica (BOP anteriores al 22/06/2009) no es el publicado, sino que es un breve resumen de la descripción del anuncio

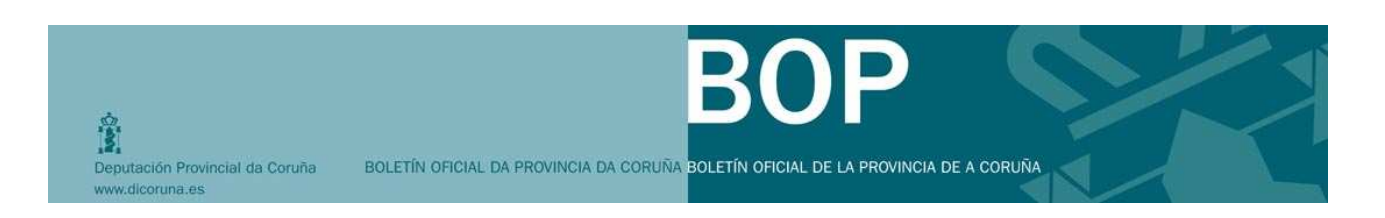

### **6.4 Búsqueda avanzada**

Dentro de la búsqueda en el texto tendremos la posibilidad de delimitarla con más criterios de localización, como el número de publicación, fechas, organismo publicador, …

Si selecciona la opción **"Sólo sumario"** el buscador localizará según los criterios seleccionados en el sumario de los boletines. Desactivando esta opción, realizará la búsqueda tanto en el sumario como en el contenido de los anuncios.

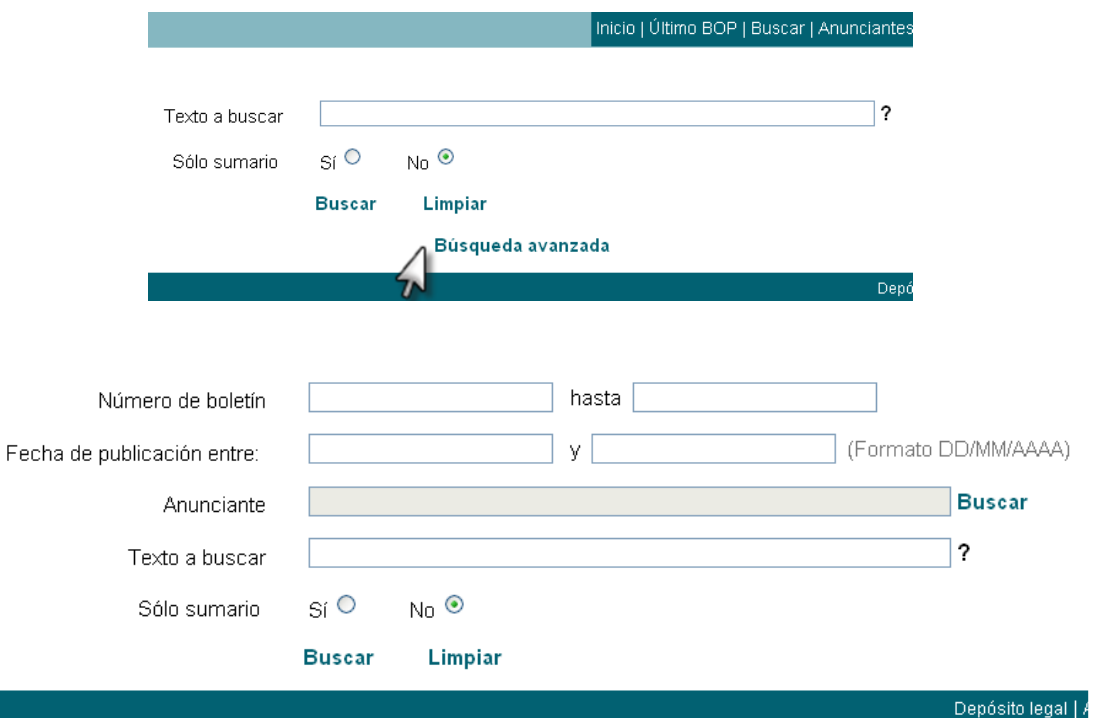

Podrá consultar los anuncios desde el año 2003.

- Sólo tiene la consideración de oficial y auténtico la edición en papel de los anuncios publicados con anterioridad al 22/06/09.
- En los anuncios publicados con formato electrónico (a partir del 22/06/2009) las búsqueda por texto o anunciante serán realizadas con exactitud.

Para localizar anuncios por el anunciante, pulse a la opción de **Buscar** 

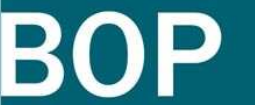

**Co**<br>**B**<br>Deputación Provincial da Coruña ww.dicoruna.es

BOLETÍN OFICIAL DA PROVINCIA DA CORUÑA BOLETÍN OFICIAL DE LA PROVINCIA DE A CORUÑA

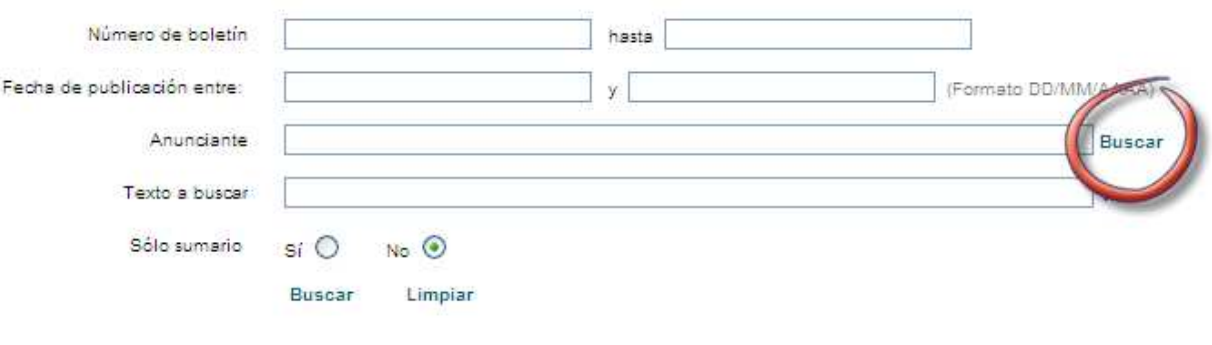

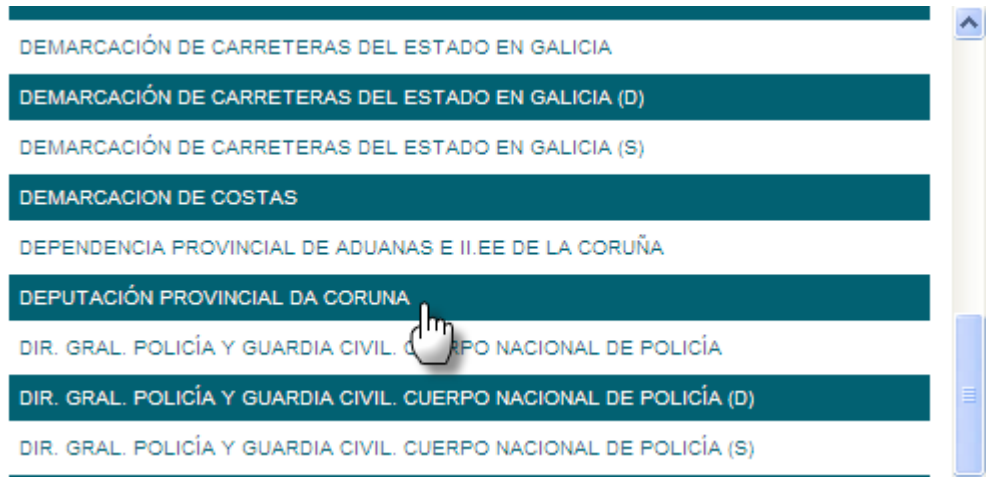

Al hacer clic en la fila del anunciante seleccionado, esta ventana se cerrará y volverá al buscador avanzado. El cuadro de "anunciante" estará cubierto con la selección realizada.

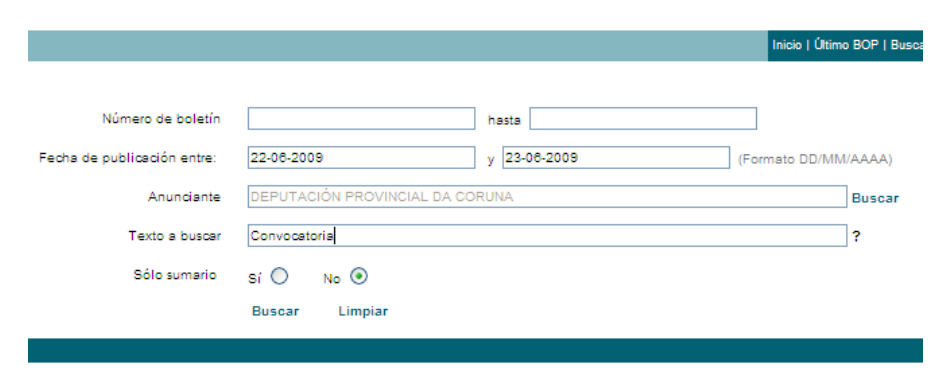

Finalmente, aparecerá un listado con la misma presentación que en las búsquedas en el texto.

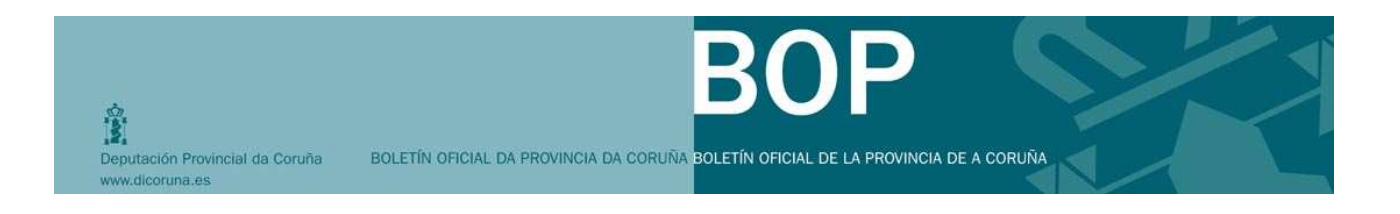

### **7 SUSCRIPCIONES AL BOP**

### **7.1.1 Suscripciones al BOP**

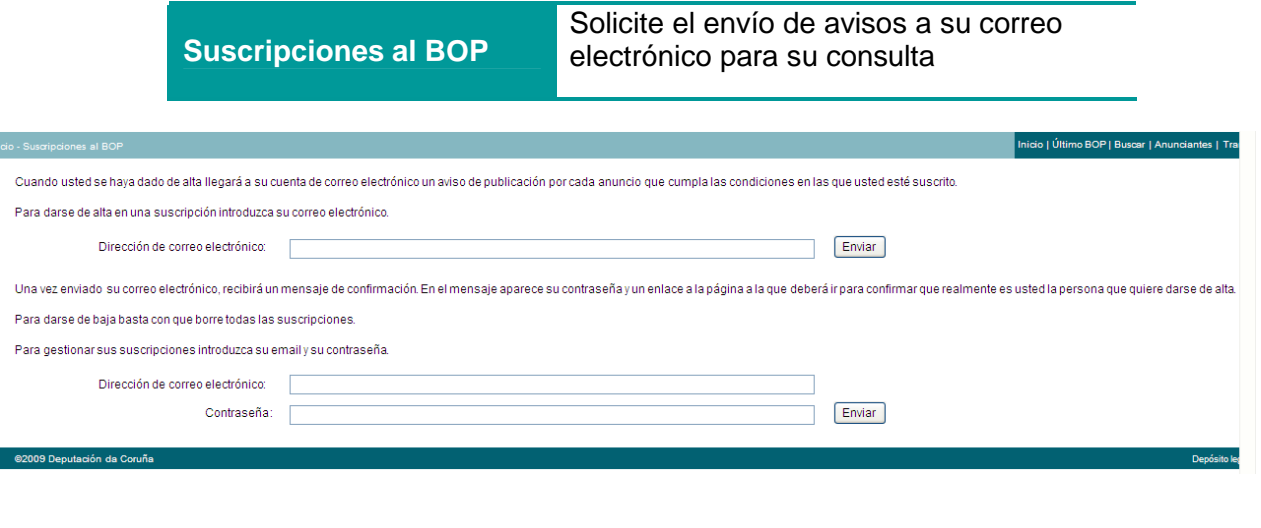

Una vez introducida la dirección de correo electrónico y pulsando el botón de enviar recibirá un correo electrónico para que confirme el proceso de inscripción. Pulsando en el enlace que aparecerá en este correo electrónico, confirmaremos la solicitud de inscripción.

Para acceder al espacio de gestión de suscripciones, deberá introducir la dirección de correo electrónico y la contraseña facilitada en el correo anterior.

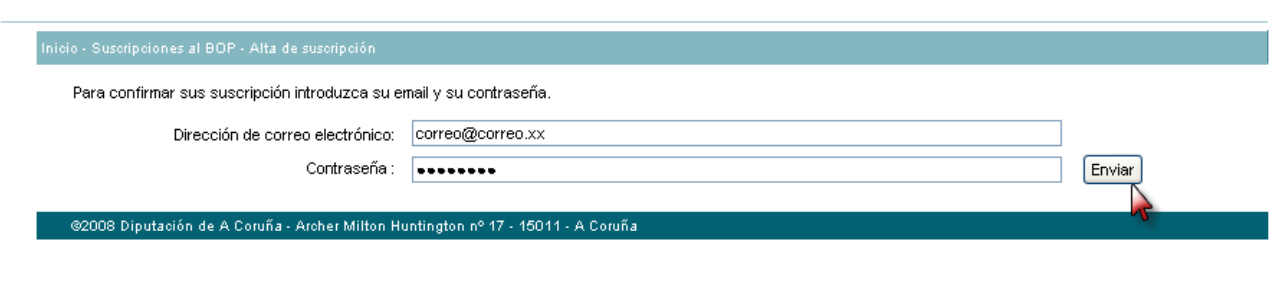

Accederá al espacio de gestión de suscripciones, donde podrá seleccionar los enlace a anuncios que quiera recibir en su correo electrónico, por Anunciante.

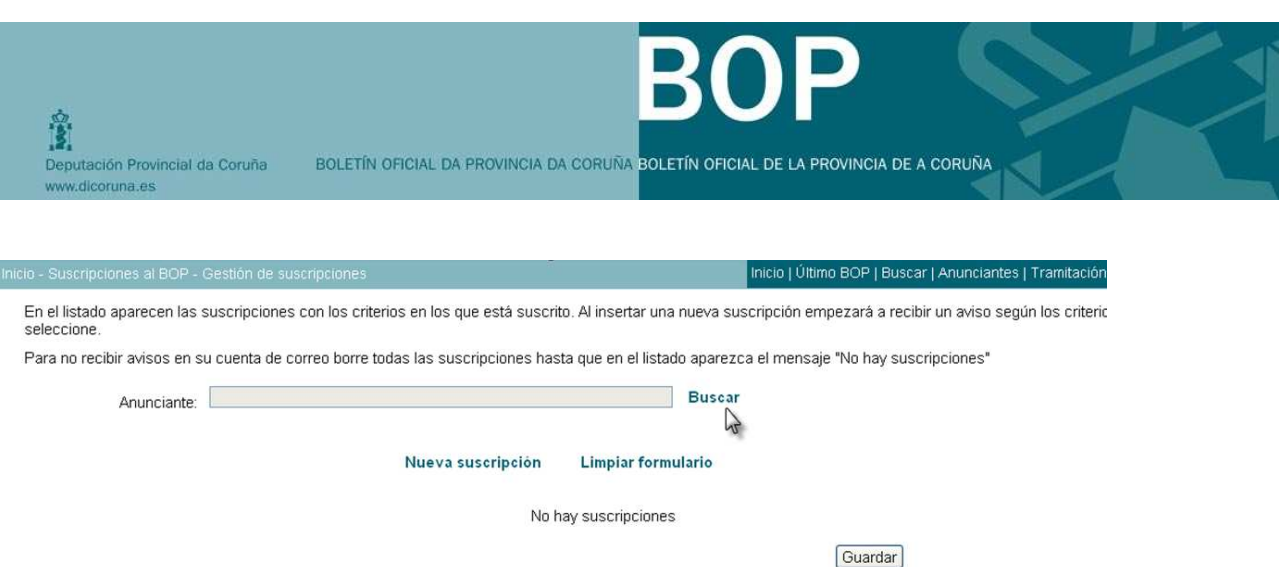

Para introducir el anunciante, tiene que utilizar el localizador, que aparecerá en una ventana nueva al pulsar en el botón "buscar"

![](_page_21_Picture_34.jpeg)

Seleccione el anunciante directamente haciendo clic sobre la fila o realice una búsqueda por texto utilizando el buscador. Una vez que lo ha localizado guarde la selección. Para suscribirse a varios anunciantes realice la misma operación.

©2009 Deputación da Coruña

Depósito legal | Avisi

![](_page_22_Picture_39.jpeg)

@2009 Deputación da Coruña

#### **7.1.2 Gestión de suscripciones**

Posteriormente, puede dar de baja las suscripciones realizadas o dar de alta otras suscripciones nuevas, introduciendo su dirección de correo electrónico y la contraseña y pulsando el botón de "enviar".

![](_page_22_Picture_40.jpeg)

Puede dar de baja o introducir nuevas suscripciones, tal como vimos anteriormente.

Bonar Guardar

![](_page_23_Picture_0.jpeg)

![](_page_23_Picture_23.jpeg)

©2009 Depu

![](_page_24_Picture_0.jpeg)

### **8 VERIFICAR ANUNCIO**

![](_page_24_Picture_62.jpeg)

El **número de anuncio** consiste en un conjunto de caracteres que identifican de forma única los anuncios publicados en el BOP, localizado en la parte inferior derecha, tal como se indica en la imagen.

![](_page_24_Picture_63.jpeg)

Este número es importante, ya que permite contrastar la autenticidad de cualquier página del BOP impresa en papel mediante el cotejo con el documento electrónico original. Se introduce el número del anuncio en el campo y se pulsa a "buscar"

![](_page_25_Picture_27.jpeg)

ontenido del anuncio publicado en el BOP.<br>Contenido del anuncio publicado en el BOP.<br>Para ello debe teclear el número identificador que aparece junto al sumario de anuncio (formato AAAA/nnnn).

©2009 Deputación da Coruña

![](_page_26_Picture_0.jpeg)

### **9 ANUNCIANTES:**

Desde esta sección accederá al portal del anunciante, a la información relativa al procedimiento de publicación y a la firma digital.

![](_page_26_Figure_3.jpeg)

### **10 INFORMACIÓN GENERAL:**

En este espacio se encontrará información general del BOP

![](_page_26_Figure_6.jpeg)